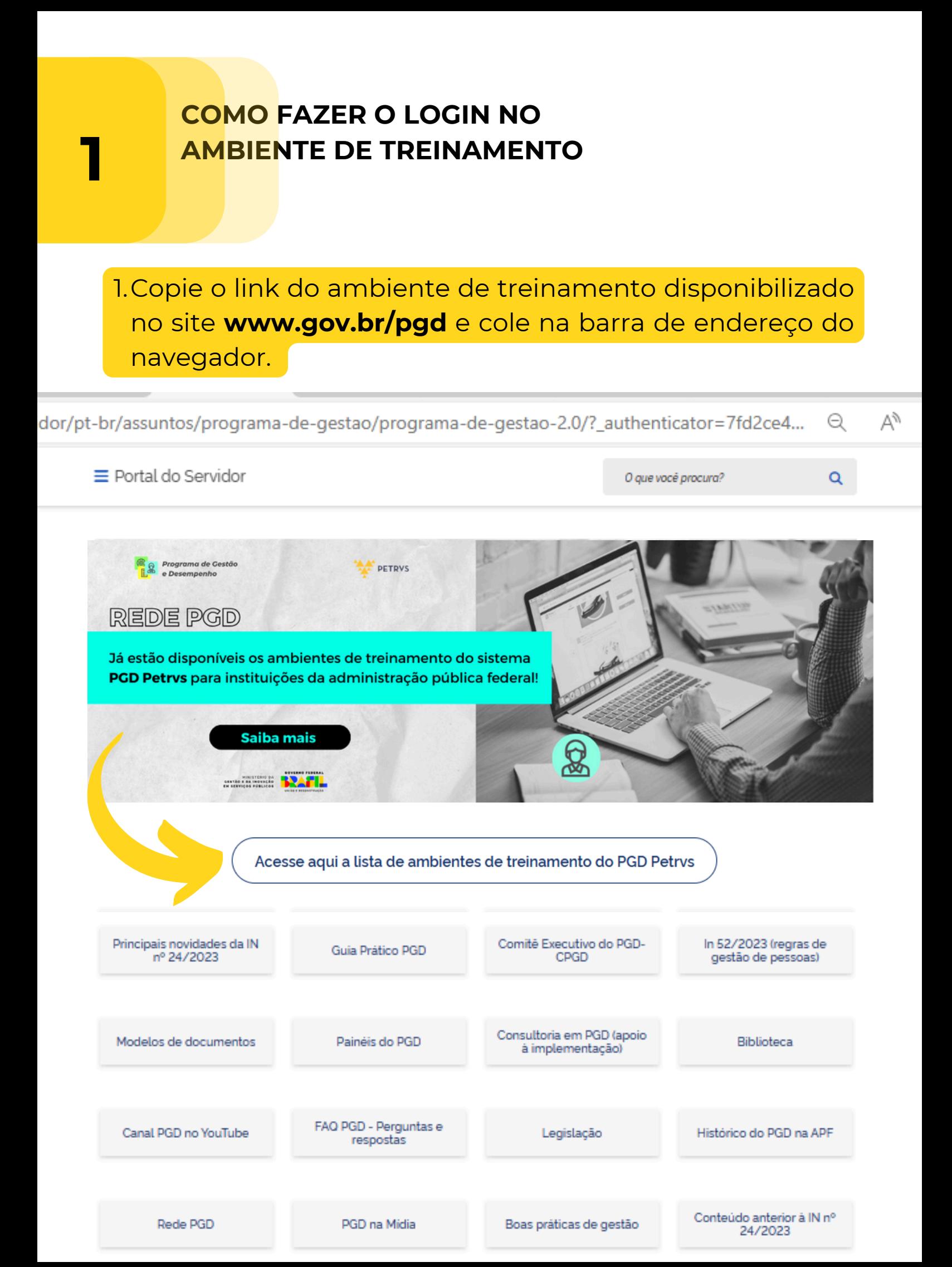

## 2. Siga os passos abaixo:

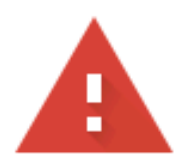

# Sua conexão não é particular

Invasores podem estar tentando roubar suas informações de

mtur.treina.pgdpetrvs.gestao.gov.br (por exemplo, senhas, mensagens ou cartões de crédito). Saiba mais

NET::ERR\_CERT\_COMMON\_NAME\_INVALID

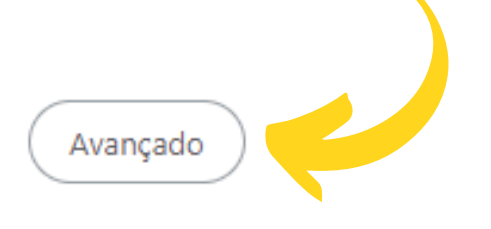

# Sua conexão não é particular

Invasores podem estar tentando roubar suas informações de mtur.treina.pgdpetrys.gestao.gov.br (por exemplo, senhas, mensagens ou cartões de crédito). Saiba mais

NET::ERR\_CERT\_COMMON\_NAME\_INVALID

Ocultar detalhes

Voltar à segurança

Voltar à segurança

Este servidor não conseguiu provar que é mtur.treina.pgdpetrvs.gestao.gov.br. O certificado de segurança é de treina.pgdpetrvs.gestao.gov.br. Isso pode ser causado por uma configuração incorreta ou pela interceptação da sua conexão por um invasor.

Ir para mtur.treina.pgdpetrvs.gestao.gov.br (não seguro)

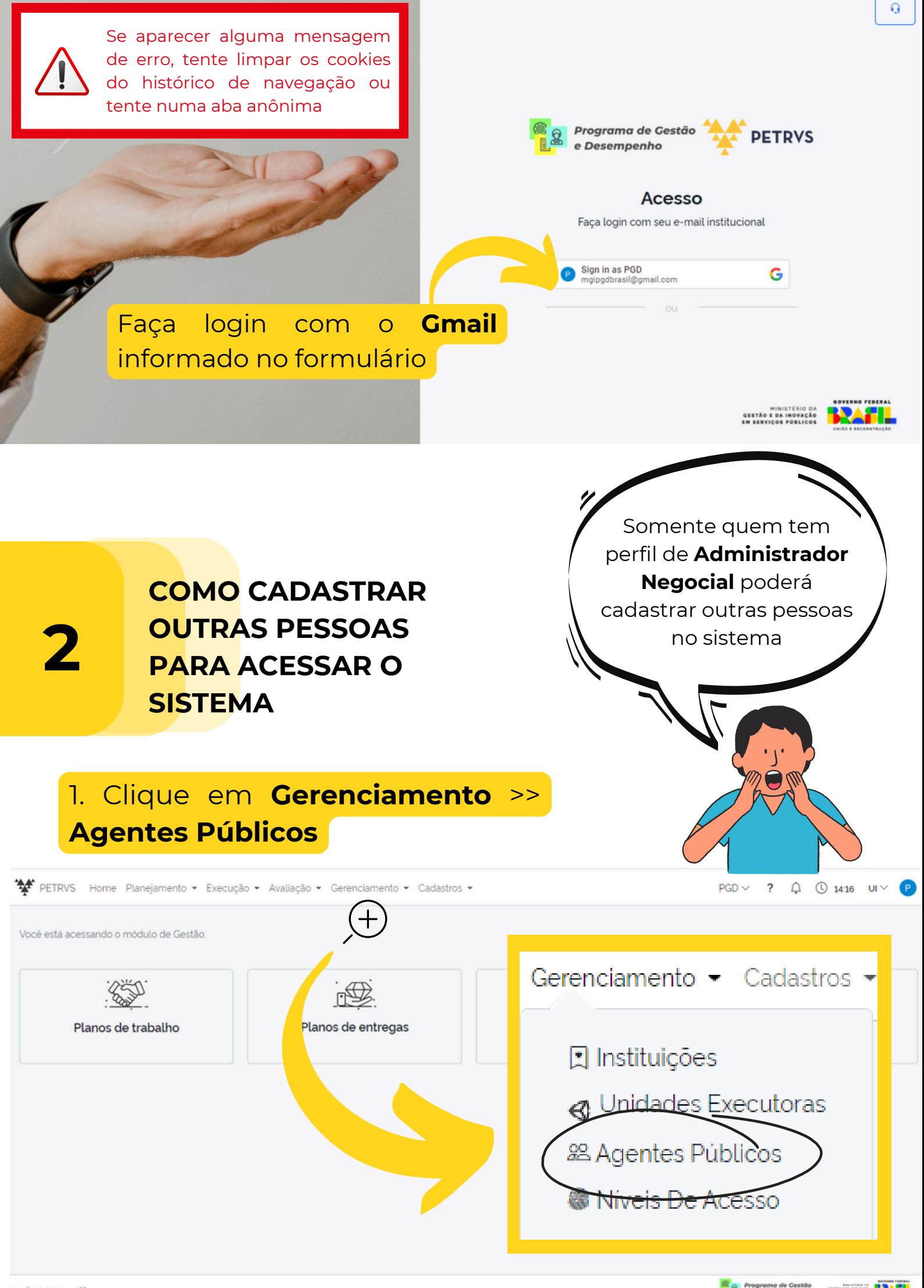

**SECTION BRAFIL** 

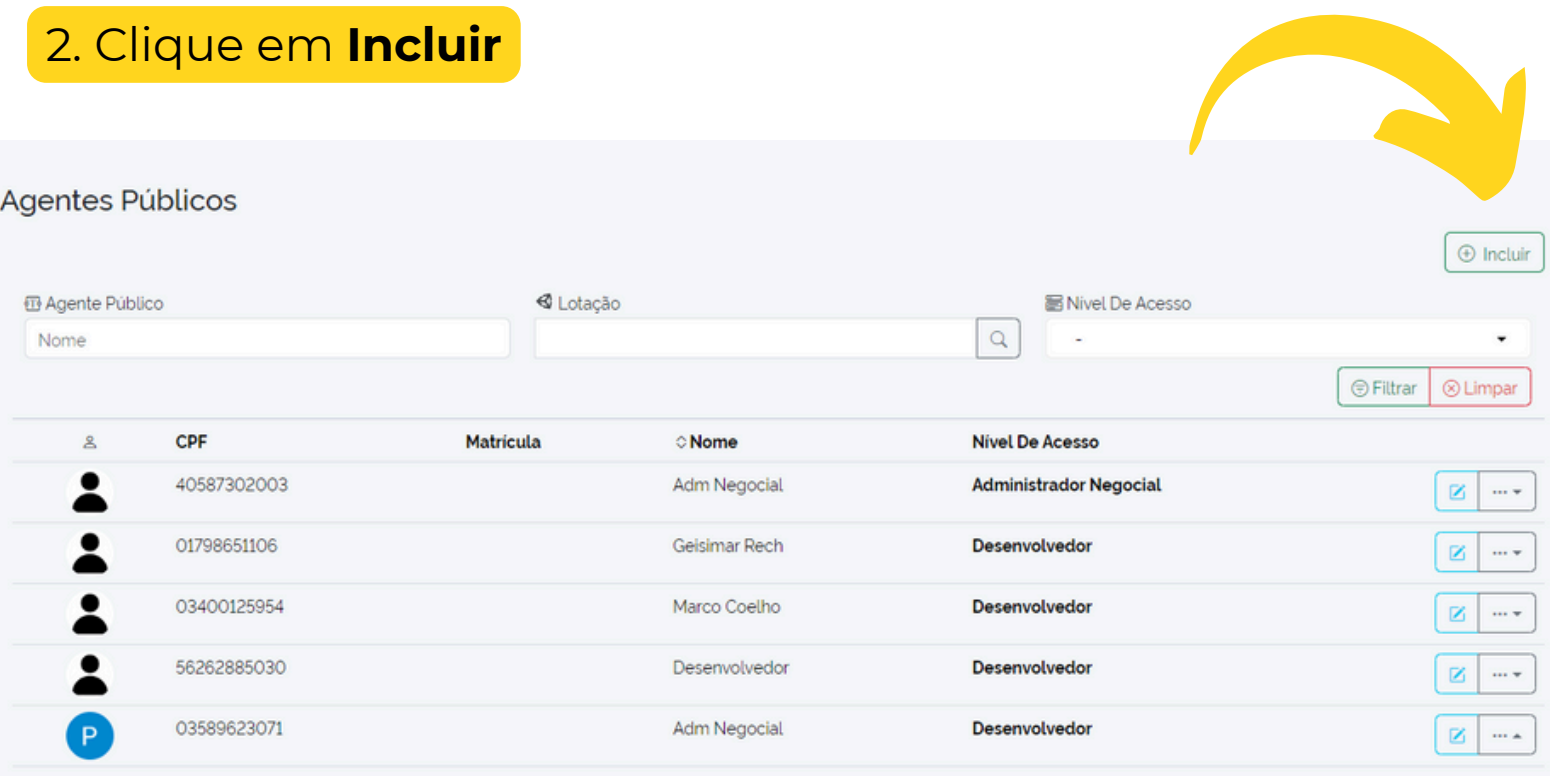

## 3. Preencha os dados do agente na **aba principal**

*Fique atento aos campos de preenchimento obrigatório (\*), sem os quais você não conseguirá salvar os dados incluídos.*

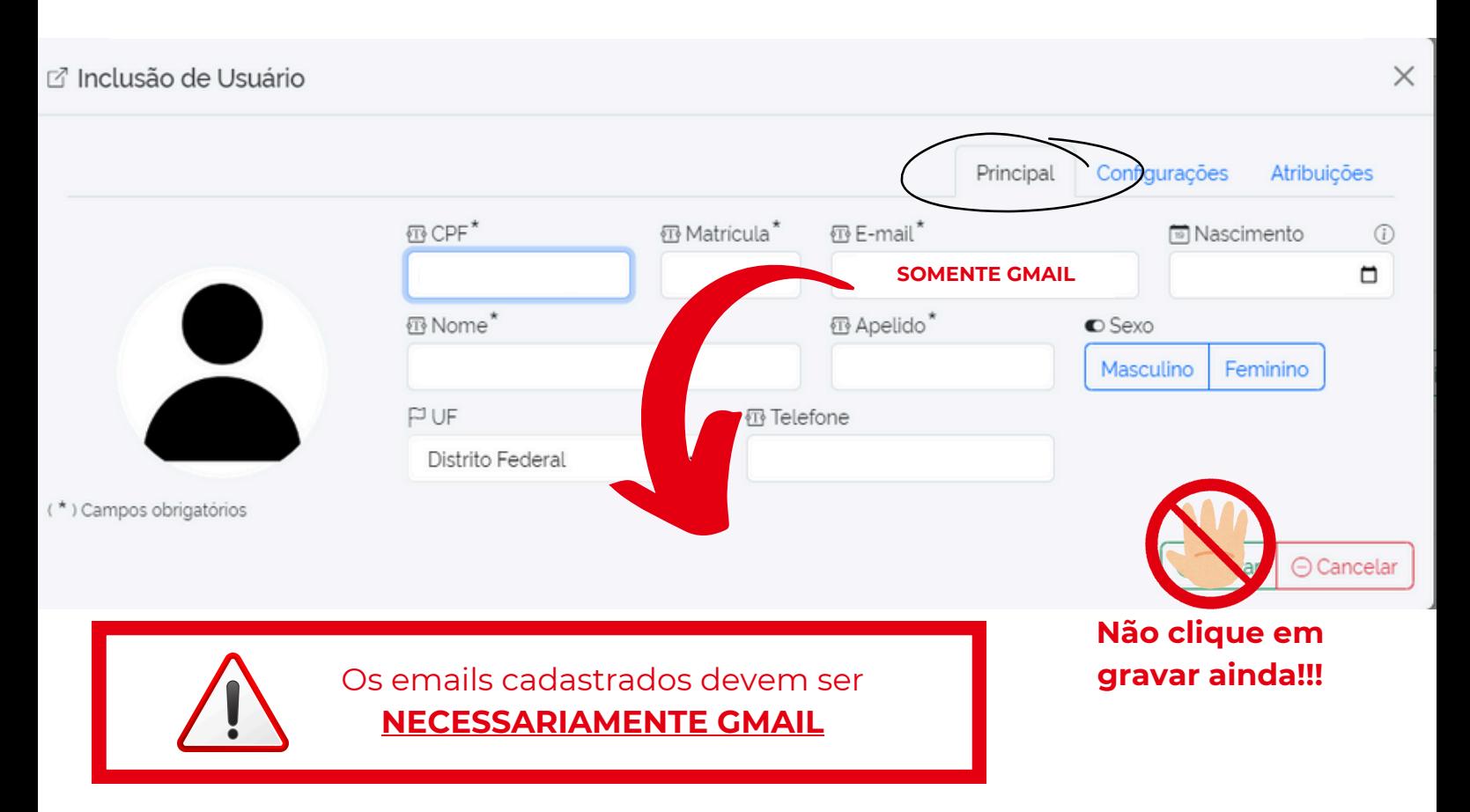

### 4. Preencha as informações da aba **atribuições**

*Fique atento aos campos de preenchimento obrigatório (\*), sem os quais você não conseguirá salvar os dados incluídos.*

 $\times$ 

#### 4.1 Comece determinando o **nível de acesso**

7 Inclusão de Usuário

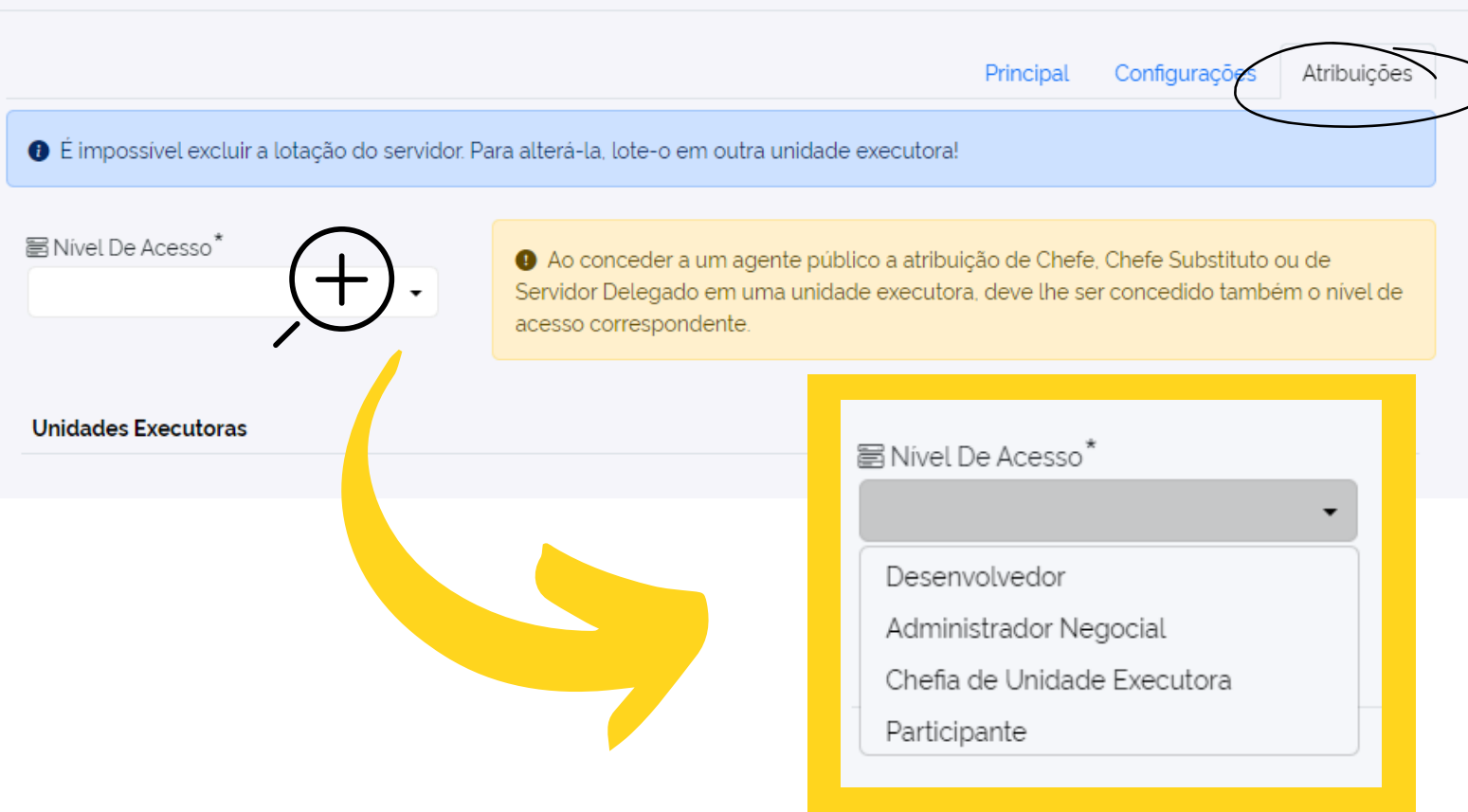

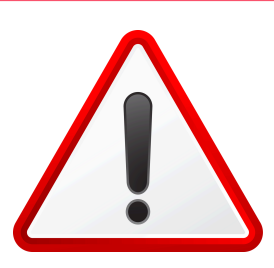

Recomendamos que **NÃO** seja concedido acesso de **Desenvolvedor** a **nenhum agente,** pois este perfil tem amplos poderes sobre o sistema.

O ambiente de treinamento foi disponibilizado já com todas as configurações necessárias para execução do ciclo do PGD. Por isso, evite o risco de alterar essas configurações e prejudicar o funcionamento do sistema no seu órgão.

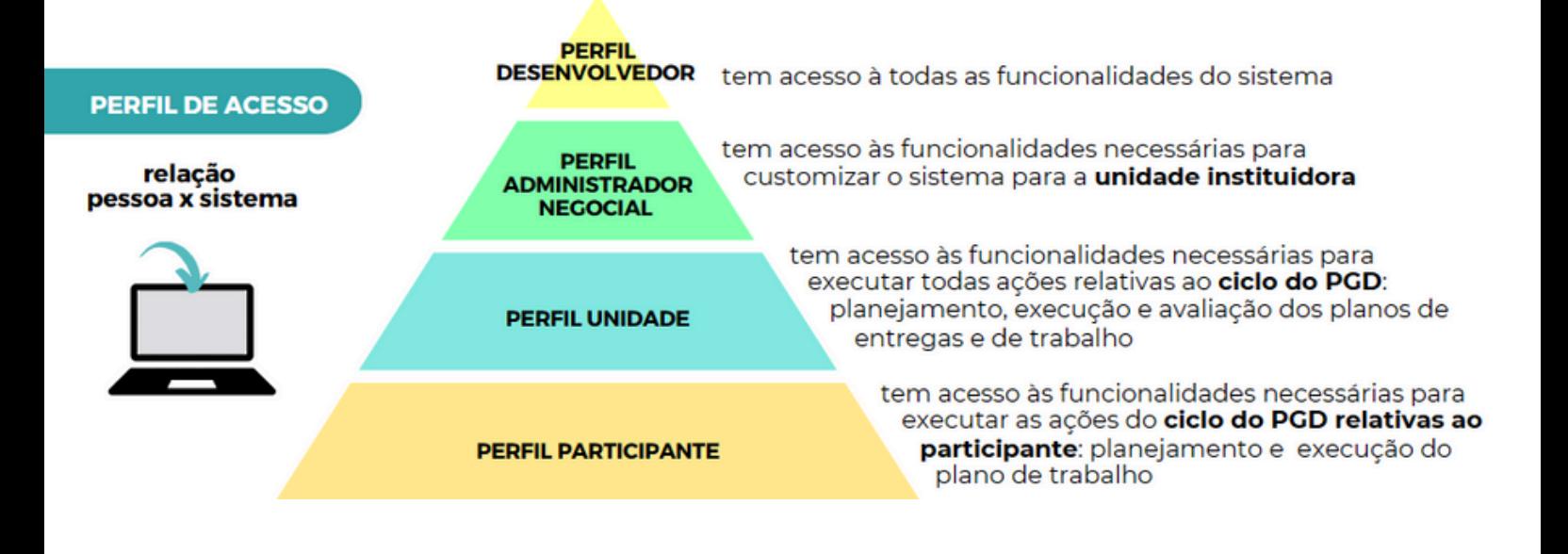

### 4.2 Ainda na aba atribuições, inclua a **unidade** ao qual o agente estará vinculado

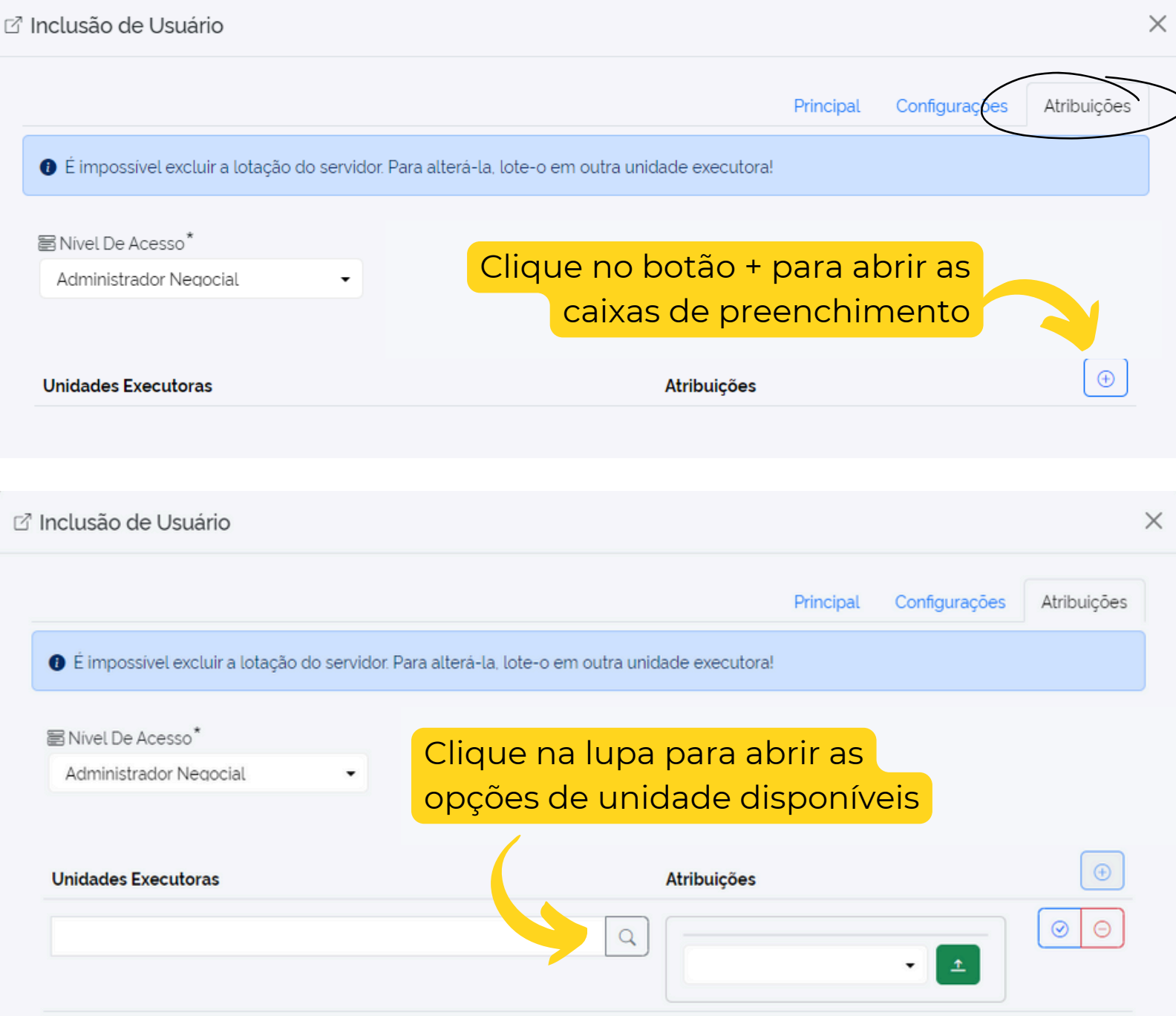

Como os dados do ambiente de treinamento não refletem o SIAPE, criamos unidades fictícias em diferentes níveis

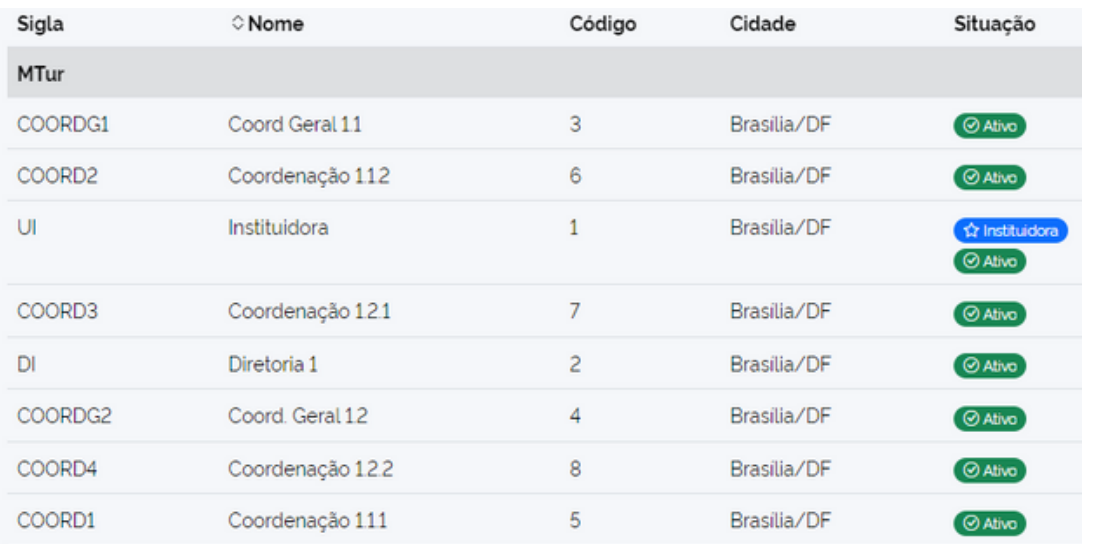

4.3. Após definir a unidade, tem-se que definir a(s) **atribuição(ões)** do agente na unidade estabelecida.

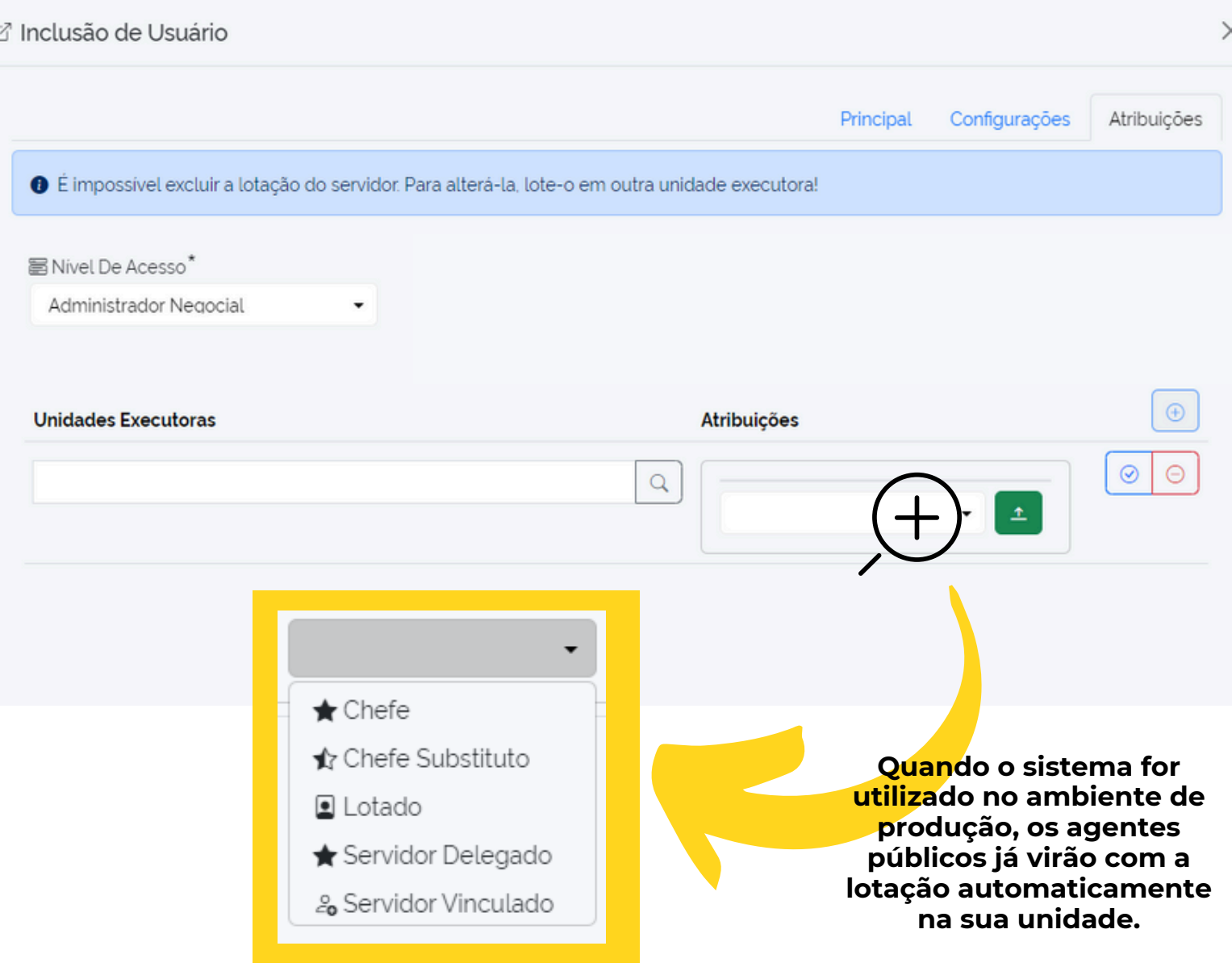

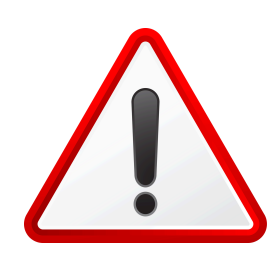

ATENÇÃO! É possível que um único agente público esteja vinculado a mais de uma unidade e com mais de uma atribuição. Isso acontece, por exemplo, nos casos de substituição de chefias de unidades hierarquicamente superiores, e participação em times volantes.

Para cada atribuição, clique no ícone verde para "subir" a atribuição estabelecida.

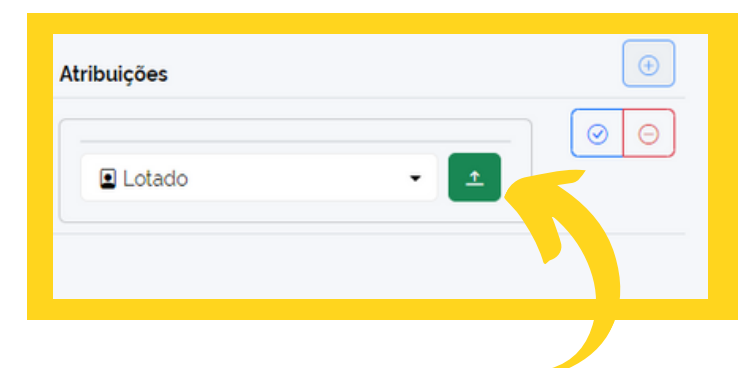

Quando finalizar a "subida" de todas as atribuições, clique no ícone de validação

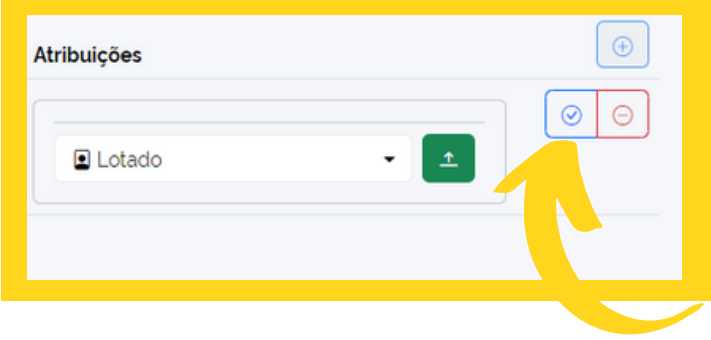

**Se ficar com dúvida sobre qual nível de acesso e atribuição cadastrar o agente, consulte a tabela abaixo para saber as combinações necessárias para executar determinadas ações no sistema.**

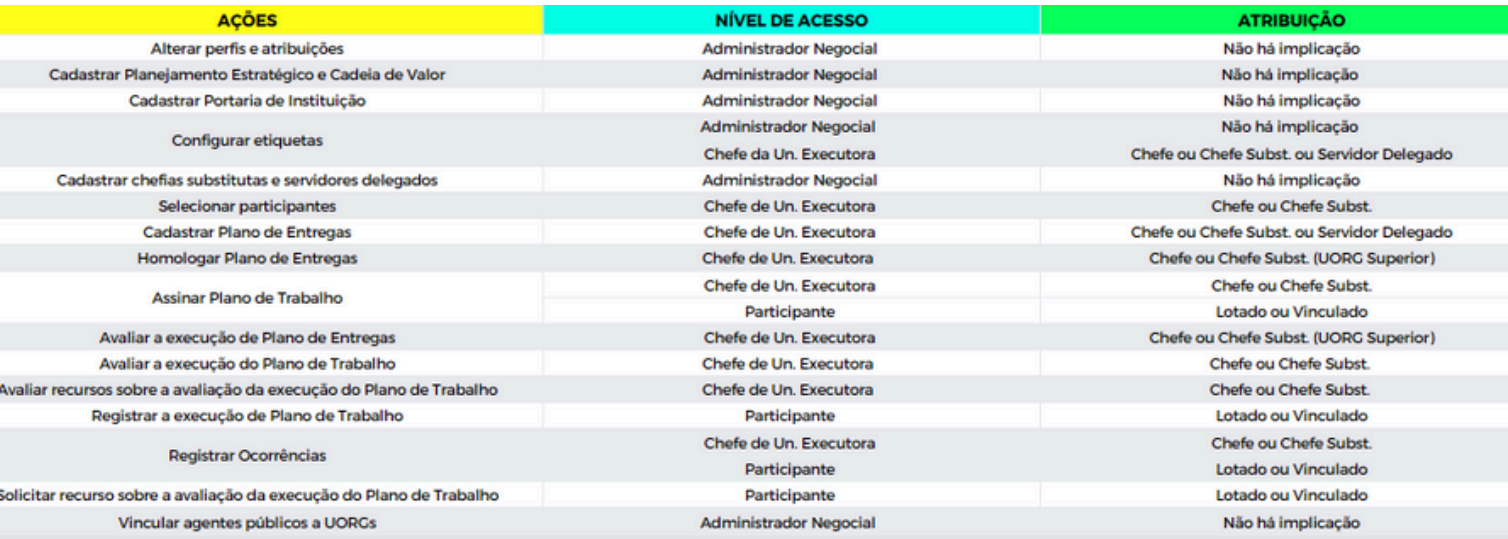

#### A visualização final ficará assim

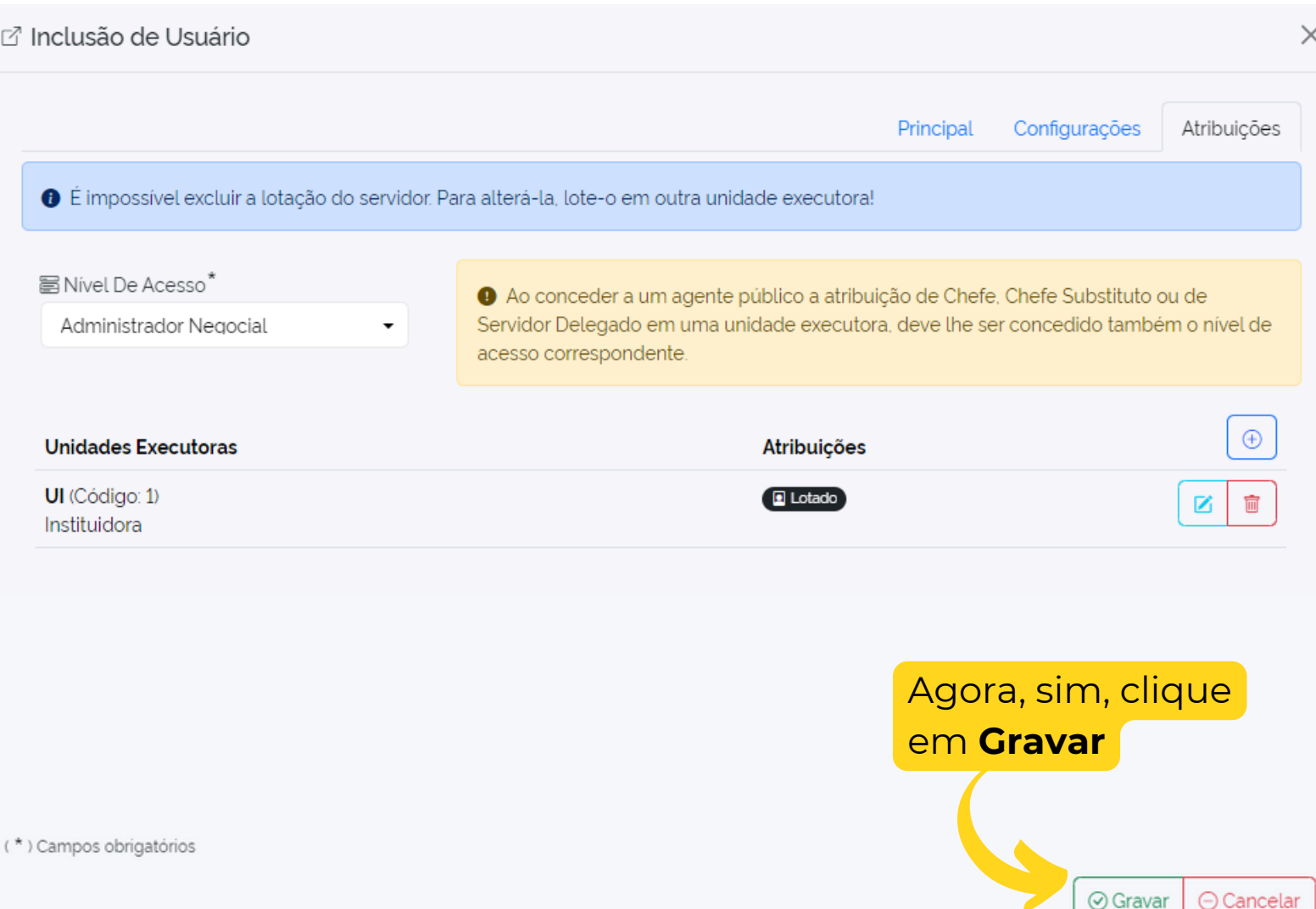

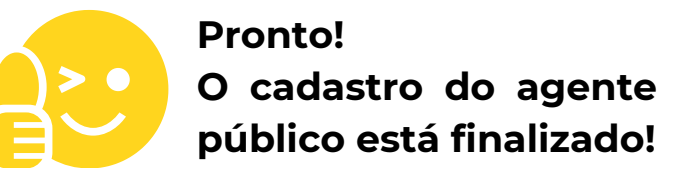

Em caso de dúvida, entre em contato pelo e-mail **pgd@gestao.gov.br**

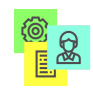

Programa de Gestão<br>e Desempenho

MINISTÉRIO DA<br>GESTÃO E DA INOVAÇÃO<br>EM SERVIÇOS PÚBLICOS

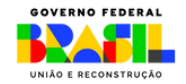